# **Upute za preuzimanje i korištenje Minecraft: Education Edition**

#### Pozdrav!

Ovdje možete naći detaljne upute za preuzimanje i korištenje Minecraft: Education Edition. Trebat će vam internetska veza, korisnički račun AAI i aplikacija Minecraft: Education Edition.

Za upute kako do preuzeti korisnički račun idete na CARNET, kliknite na link <http://skole.hr/carnet-i-skole> za više informacija i upute.

## **Pregled sadržaja**

- 1. Korisnički račun
- 2. Prijenos i instaliranje aplikacije
- 3. Korištenje edukativne verzije Minecraft
	- 1. Prijava u igru
	- 2. Glavni izbornik
	- 3. Brisanje svjetova
	- 4. Početak igre
	- 5. Uvoz svijeta

## **Korisnički račun**

Da biste ušli u igru, potreban vam je korisnički račun AAI. Bez ovog računa prijava nije moguća. Račun mora biti aktiviran prije prve upotrebe.

- 1. Idite na <https://office365.skole.hr/default/pristup>.
- 2. Unesite svoje korisničko ime i lozinku.
- 3. Kliknite gumb "Login" (prijava).
- 4. Klikom na "Yes continue", potvrdite da prihvaćate spremanje informacija.

Vaš račun je sada aktiviran. Svoj račun možete koristiti za pristup uslugama Office 365 i, naravno, za Minecraft: Education Edition.

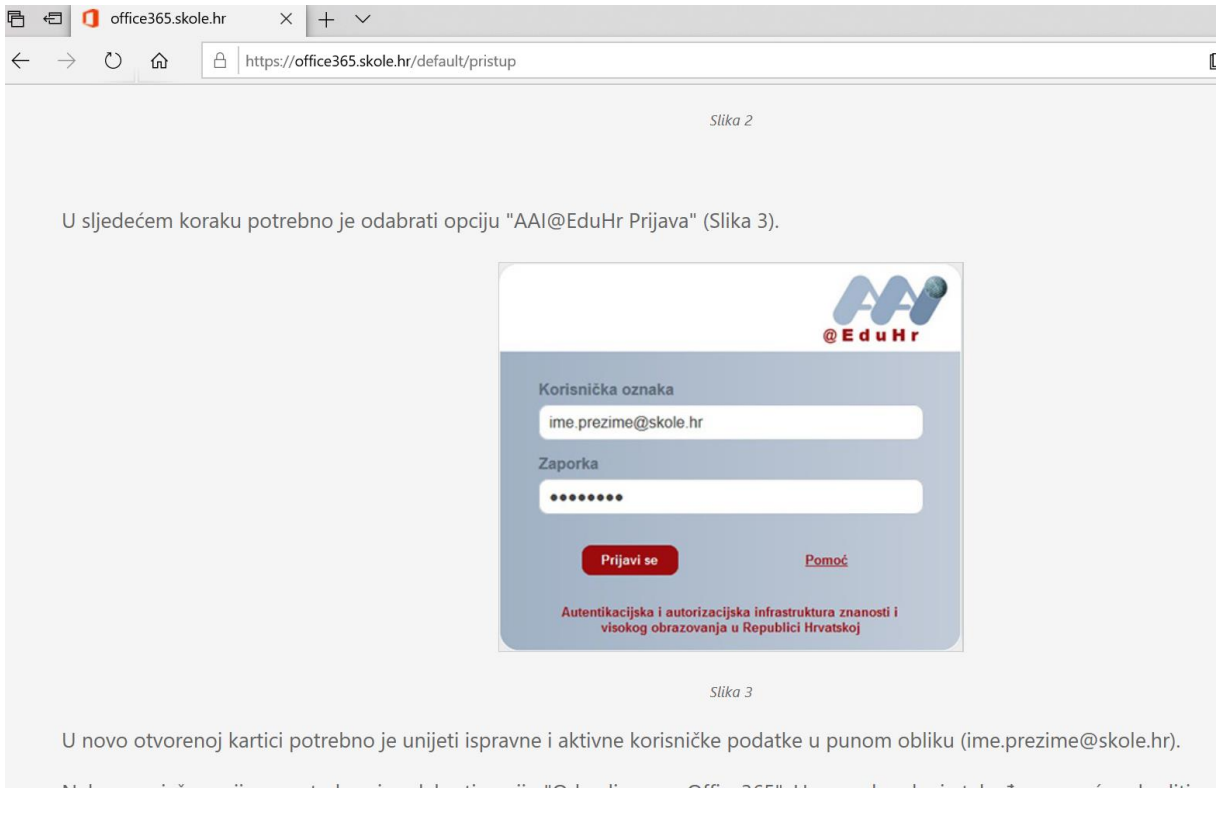

## **Prijenos i instaliranje aplikacije**

Prvo morate preuzeti i instalirati M:EE. Link za preuzimanje možete naći na [službenom web](https://education.minecraft.net/)  [mjestu igre MEE.](https://education.minecraft.net/) Tamo ćete naći dodatne informacije o igri i unaprijed pripremljene upute i svjetove koji će se koristiti tokom lekcija. Kartice Community i Support pružaju savjete ostalih nastavnika i tehničku pomoć.

- 1. Idite na [https://education.minecraft.net/get-started/download/.](https://education.minecraft.net/get-started/download/)
- 2. Igra je dostupna za Windows, Mac i iOS uređaje. Ispod ikone knjižne police na lijevoj strani predložena je verzija igre koja najbolje odgovara vašom operativnom sustavu. Kliknite gumb "Download now" (preuzmi odmah).

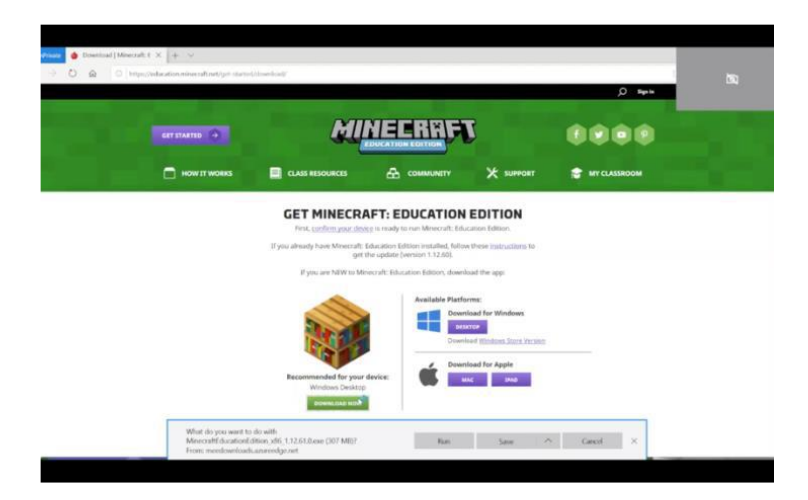

3. Nakon što je datoteka spremljena, pokrenite je.

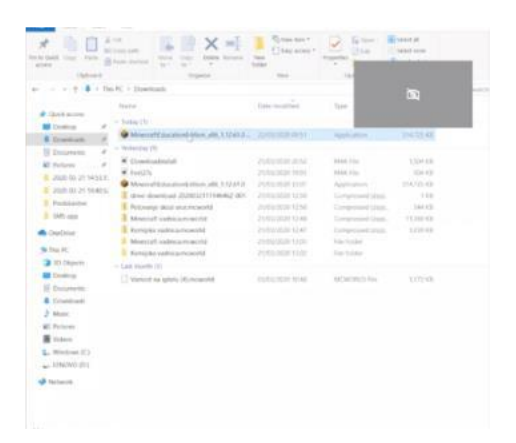

4. Otvara se novi prozor u kojem odaberete jezik. Igra sama po sebi nije dostupna na hrvatskom, ali za vas smo pripremili i preveli neke svjetove.

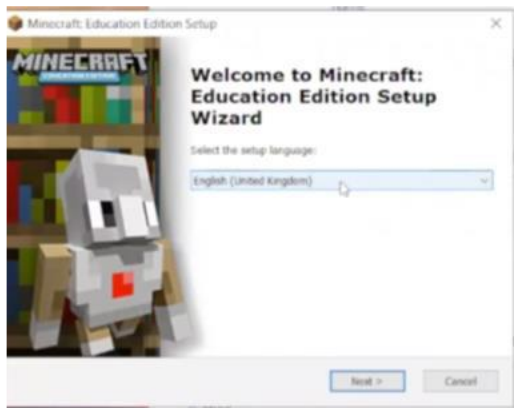

- 5. Slijedite upute za instalaciju.
- 6. Kada je aplikacija instalirana, pokrenut će se automatski. Ako se aplikacija ne otvori automatski, dvaput kliknite ikonu knjižne police.

### **Korištenje igre Minecraft: Education Edition**

#### **Prijava u igru**

Kada pokrenete aplikaciju prvo se morate prijaviti.

1. Kliknite gumb "Sign in" (registracija).

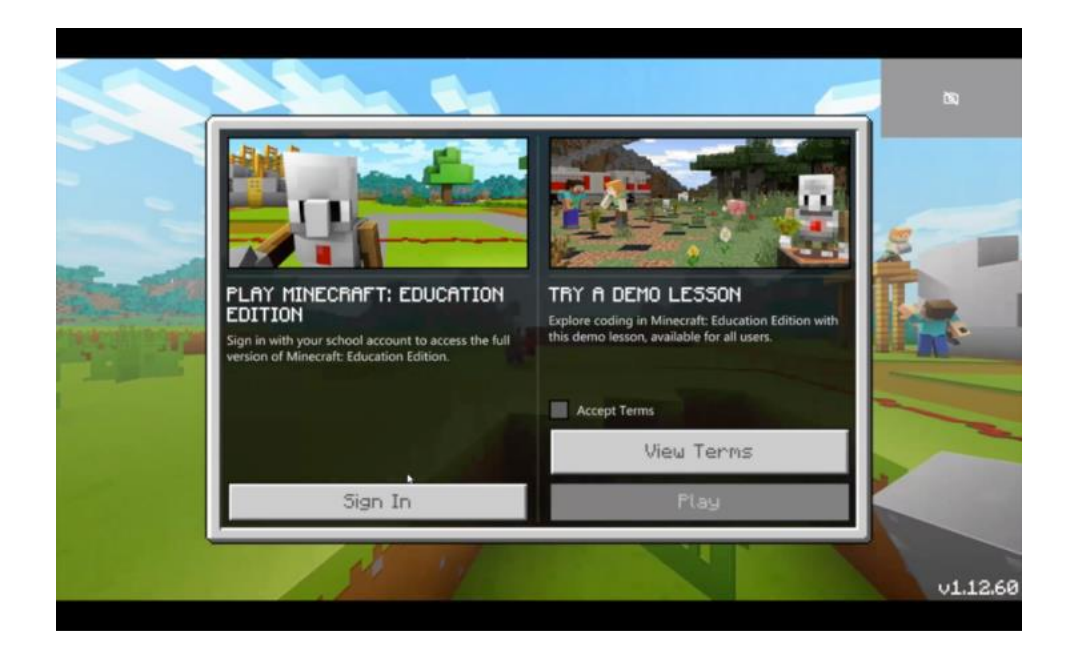

2. Ovdje upišite svoje korisničko ime i kliknite gumb "Next" (naprijed).

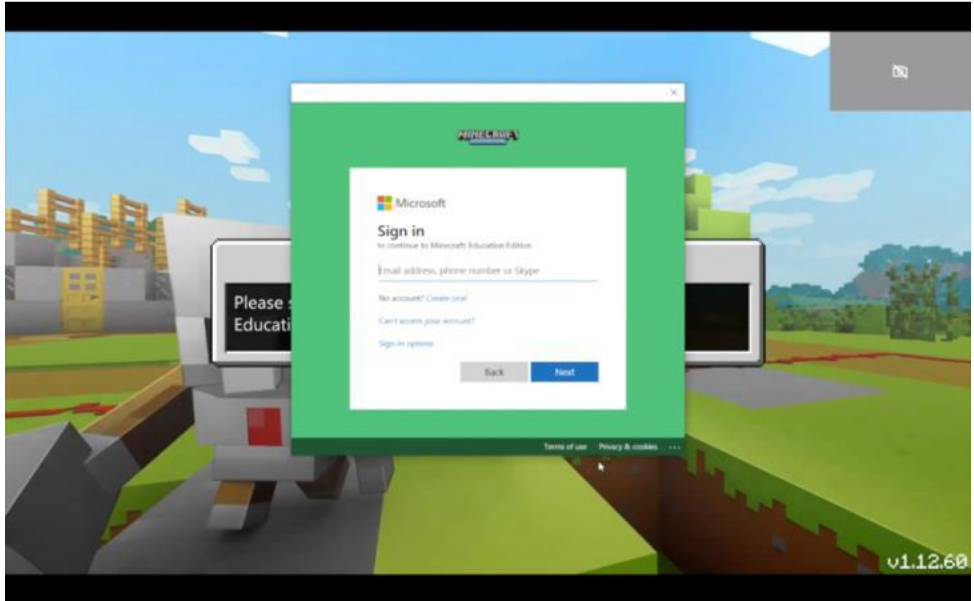

3. Otvorit će se novi prozor u kojem morate ponovno unijeti svoje korisničko ime i lozinku.

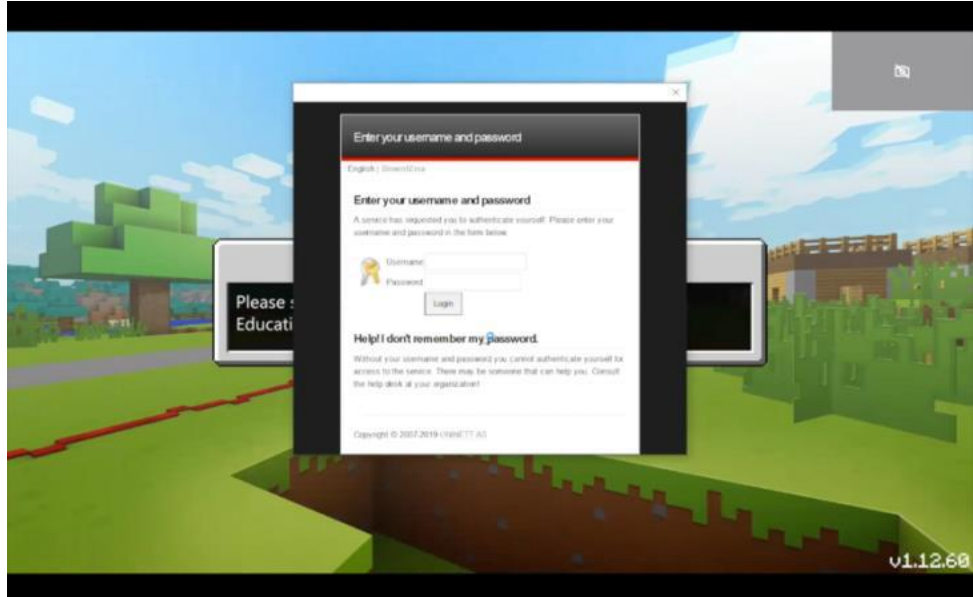

- 4. Kliknite "Login" (prijava).
- 5. Kliknite "Yes continue" i otvorit će se glavni izbornik igre.

### **Glavni izbornik**

U glavnom izborniku postoji nekoliko opcija:

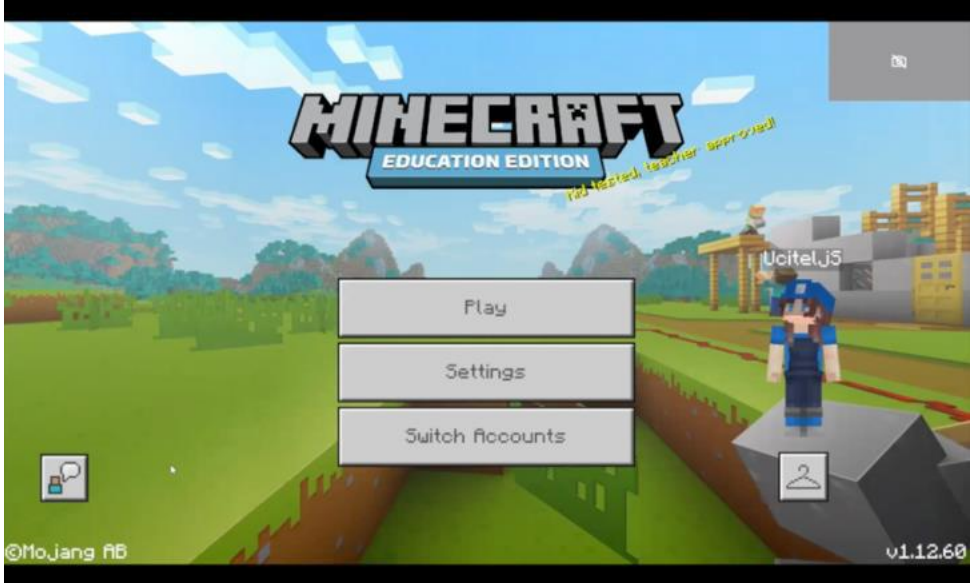

• **Play (igra)**

Klikom na gumb "Play" (igra) otvorit će se opcije kako započeti igru.

#### Za igranje koristite miša i tipkovnicu

# Komandne tipke

- W pomakni se naprijed
- S pomakni se nazad A – pomakni se lijevo
- D pomakni se desno

Pomicanje miša - kontrolira prikaz u igri Desni gumb miša - otvori vrata/postavi kocku/pomakni ručku Lijevi gumb miša - ukloni kocku

Razmaknica - skok Shift - sporije kretanje Control – brže kretanje

 $E$  – inventar (Everything) Q - ispusti predmet

Escape - pauza

#### **Minecraft Controls**

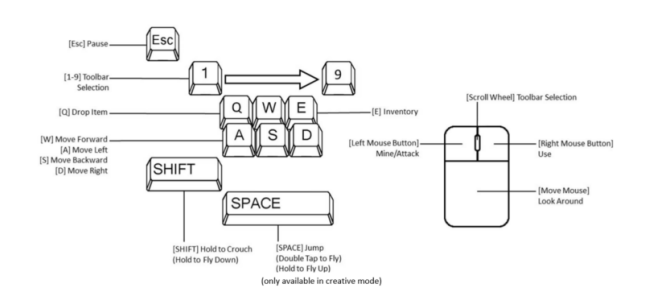

Nagovještaj komandnih tipka u igri: Postavke (Settings) - Tipkovnica & miš (Keyboard & Mouse) - isključi Sakrij nagovještaje tipkovnice i miša (Hide keyboard and mouse hints)

#### • **Settings (postavke)**

Klikom na gumb "Settings" (postavke) otvorit će se postavka naših igara, uključujući postavke za kretanje, video i audio postavke, svjetovi, upute i pomoć.

• **Switch account (prebacivanje korisnika)**

Klikom na gumb možete se prebaciti od jednog do drugog korisničkog računa ako ih imate više.

#### • **Ikona vješalice (promjena izgleda)**

Klikom ne vješalicu otvara se mogućnost izgleda vašeg lika. Odaberite izgled koji vam odgovara i kliknite "Confirm" (potvrdi).

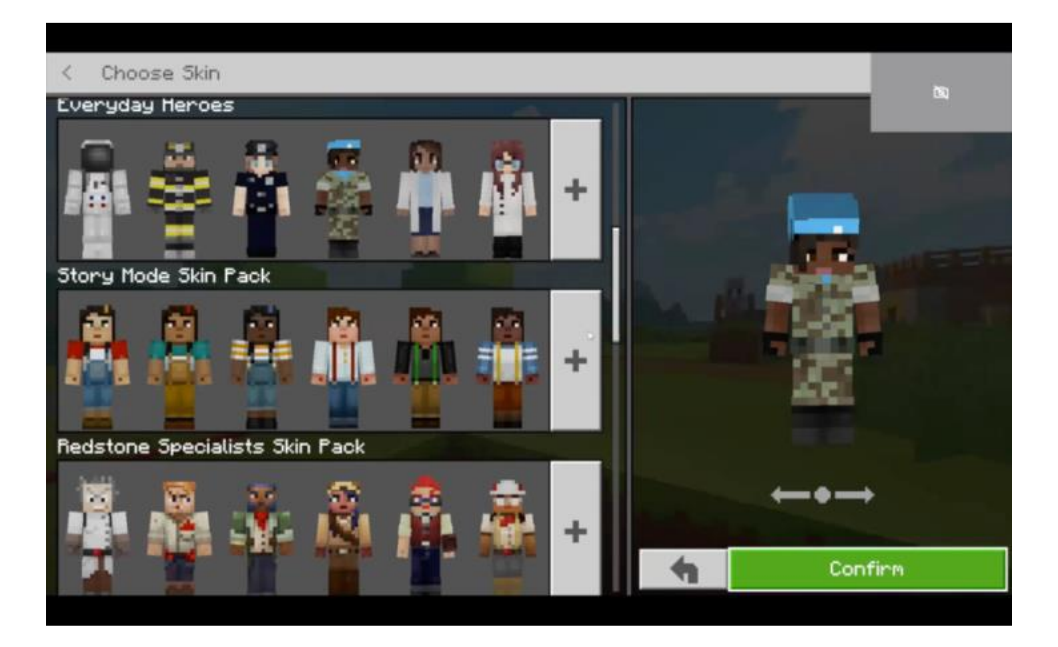

U donjem desnom kutu pronaći ćete informacije o vašoj verziji igre. Ovo bi vam moglo koristiti ako vam ikada zatreba pomoć.

#### **Brisanje svjetova**

Svaki put kada igrate u određenom Minecraft svijetu, sve promjene se spremaju. S vremenom se svjetovi nagomilaju, pa ćete ih možda željeti obrisati.

- 1. U glavnom izborniku kliknite gumb "Settings" (postavke) kako biste otvorili postavke.
- 2. U lijevom izborniku potražite gumb "Storage" (skladište) i kliknite ga.
- 3. Potražite svijet koji želite izbrisati. Kliknite ga da biste to napravili.

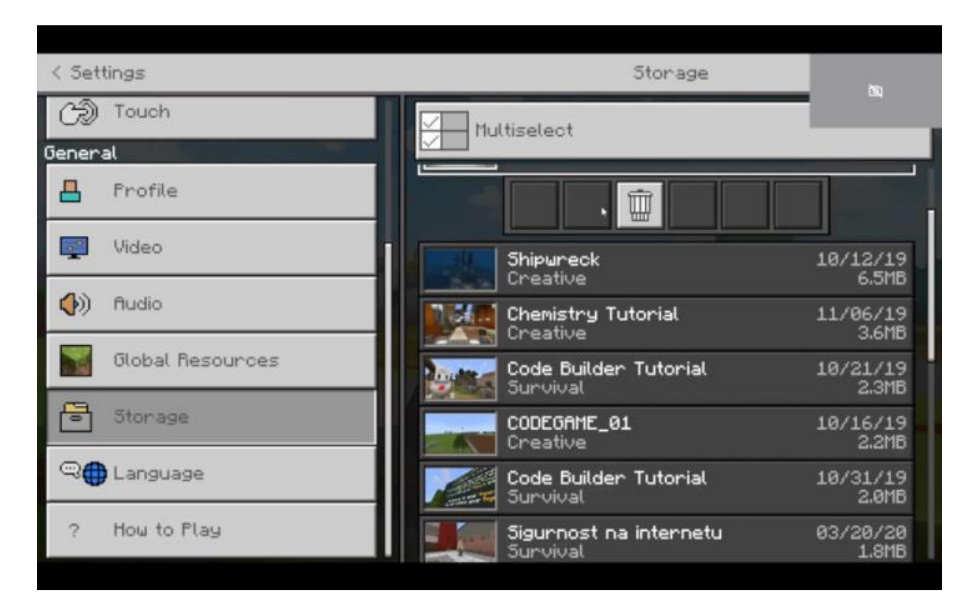

Da biste izbrisali više svjetova odjednom, kliknite "Multiselect" (odaberite više) na vrhu, a zatim odaberite sve svjetove koje želite izbrisati.

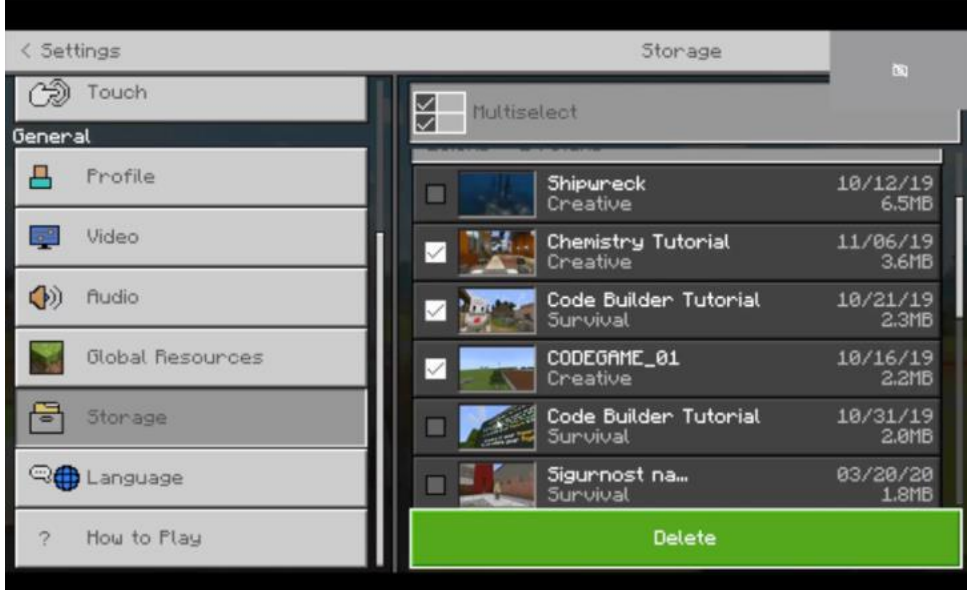

- 4. Kliknite ikonu za brisanje.
- 5. Brisanje morate potvrditi klikom na gumb "Delete" (izbriši).

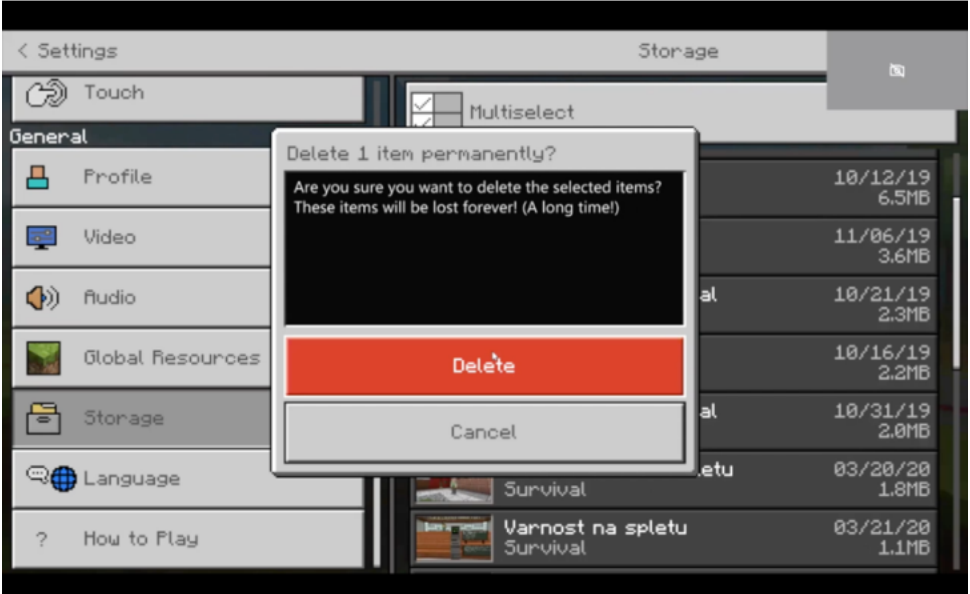

## **Početak igre**

Igru možete započeti na mnogo različitih načina.

1. Kliknite gumb "Play".

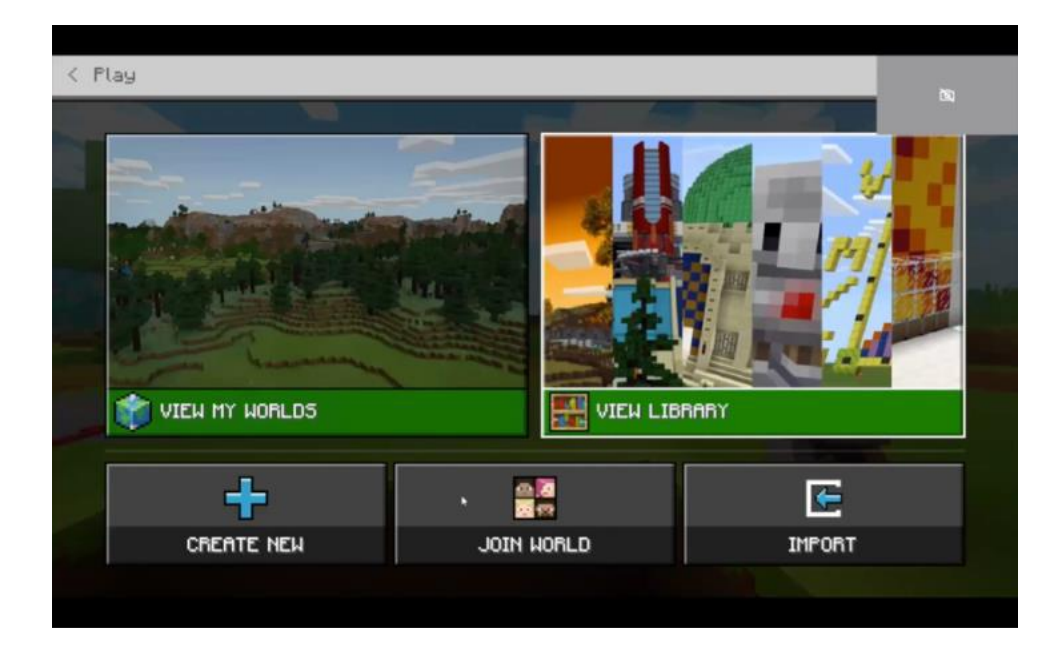

- 2. Pojavljuju se opcije:
	- o **"View my Worlds" (pogledaj moje svjetove)**

Sadrži popis svih svjetova koje ste već igrali ili preuzeli.

o **"View library" (pogledaj knjižnicu)**

Sadrži popis unaprijed pripremljenih svjetova dostupnih za igru.

o **"Create new" (stvorite novo)**

Stvorite novi prazan svijet koji možete prilagoditi na svoj način. o **"Join world" (pridruži se svijetu)**

Klikom na ovaj gumb otvara se mogućnost za pridruživanje svijetu u multiplayer načinu.

o **"Import" (uvoz)** 

Kliknite ovaj gumb kako biste uvezli svijet.

#### **Uvoz svijeta**

Možete uvoziti već postojeće svjetove ili uvoziti strane svjetove. Veliki izbor svjetova možete pronaći na službenoj web stranici Minecraft.

Kliknite na gumb "Import" (uvoz).

1. U novom prozoru otvara se istraživač u kojem možete sa računala potražiti svijet koji želite uvesti. Svi svjetovi koje možete uvoziti nose ikonu knjižne police.

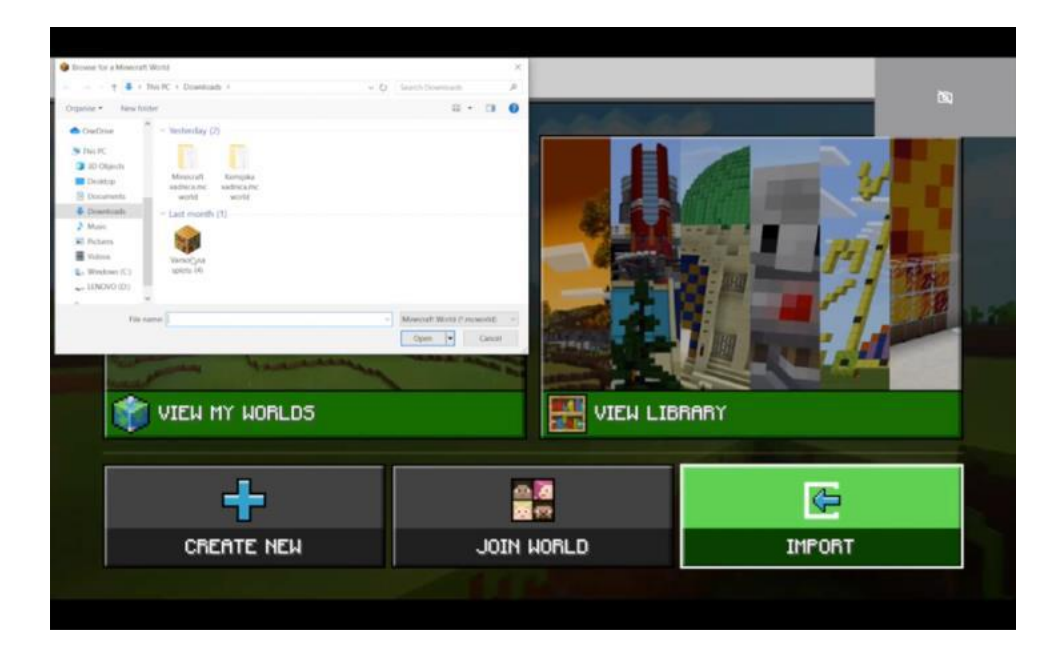

- 2. Kliknite "Open" (otvori).
- 3. Nakon što ste uspješno uvezli svijet, naći ćete ga u "View my worlds".

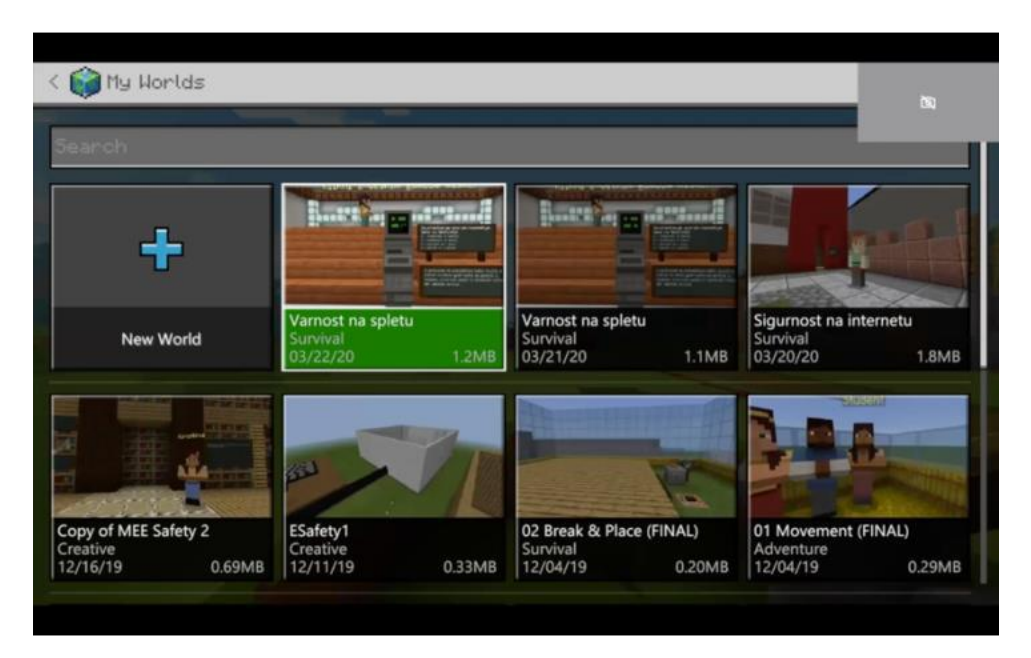

4. Kliknite sliku uvezenog svijeta i pritisnite "Play" da biste ušli u svijet.

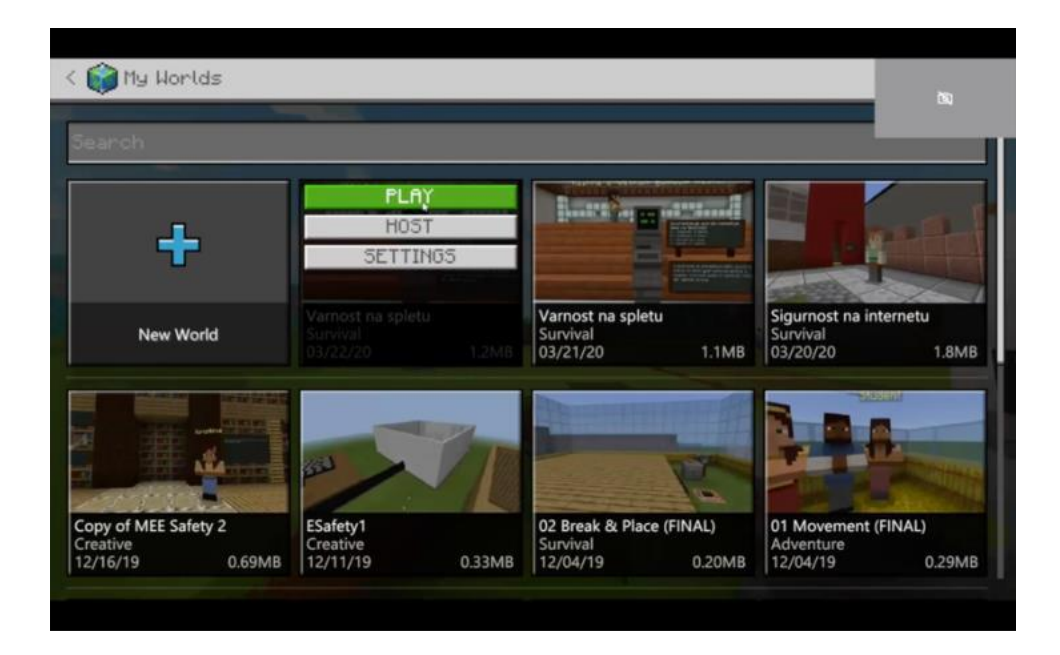

Nadamo se da su vam ove upute pomogle. Želimo vam još puno ugodnih trenutaka koristeći verziju Minecraft: Education Edition.